**1.** Aby przystąpić do kursu językowego należy wejść na główną stronę Akademii <https://academy.europa.eu/> oraz znaleźć zakładkę "New communities to discover" / "Nowe społeczności do odkrycia" oraz kliknąć przycisk "more communities"/"więcej społeczności"

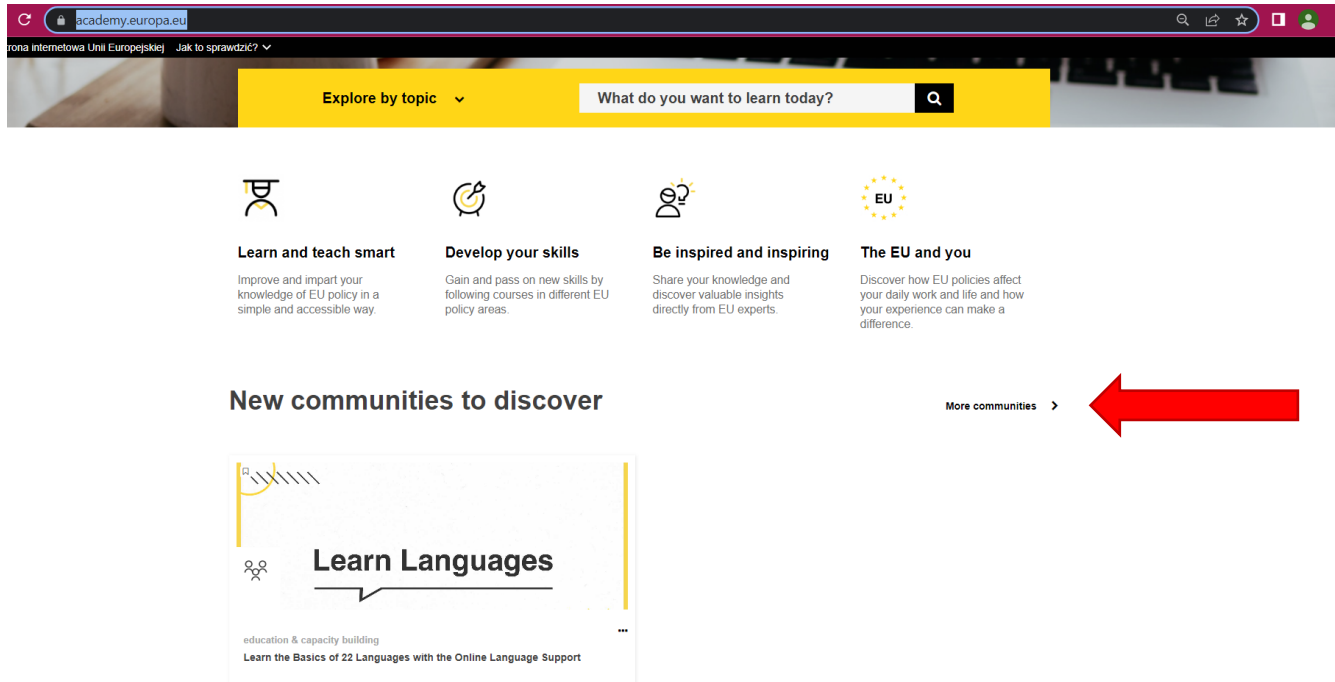

2. Po przekierowaniu należy znaleźć kurs języka angielskiego "ENGLISH LEARNING COMMUNITY AND RESOURCES" i kliknąć w tytuł.

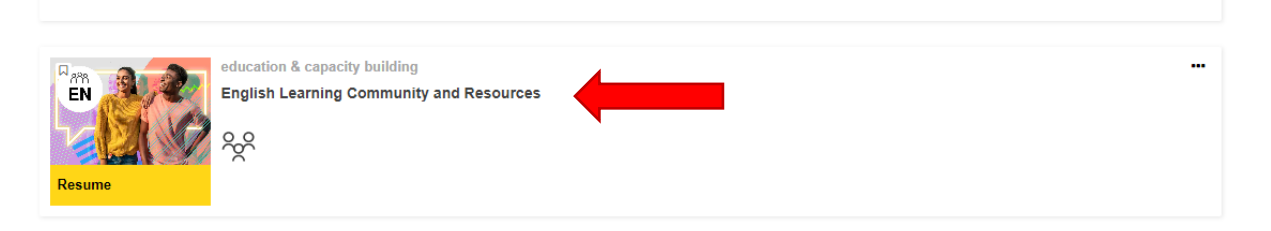

3. Kolejno należy kliknąć "JOIN COMMUNITY" / "DOŁĄCZ DO SPOŁECZNOŚCI"

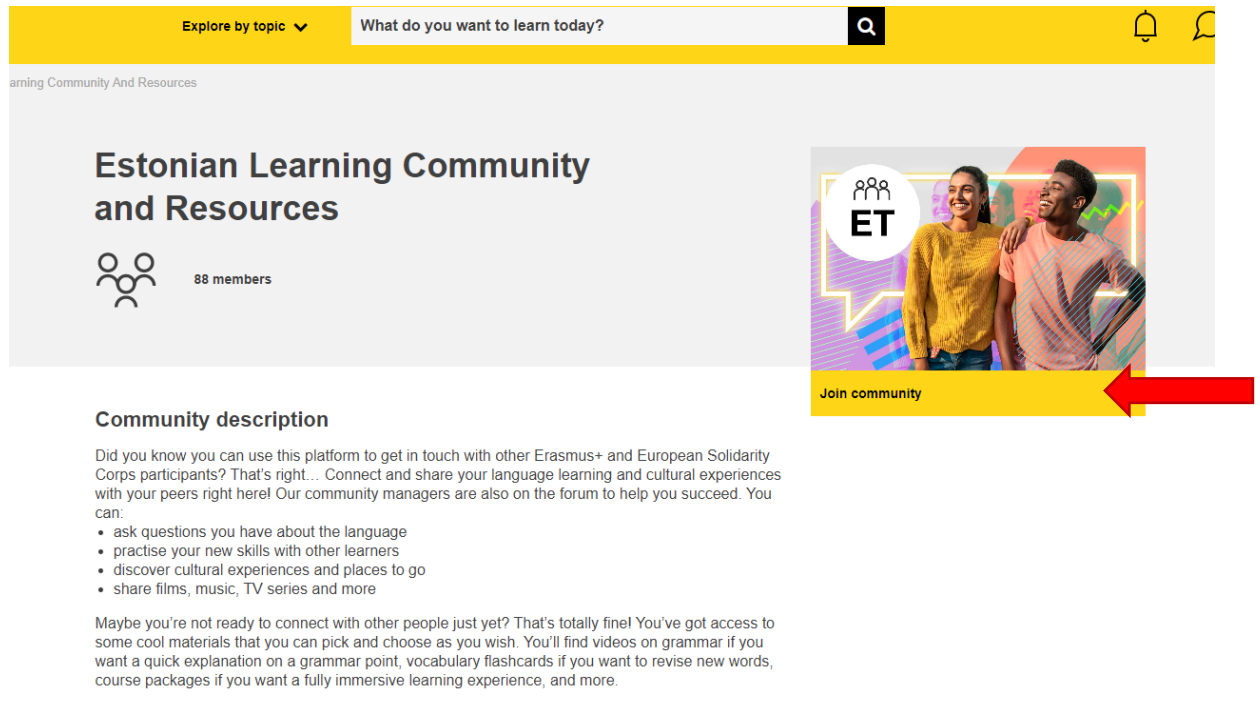

## **Target audience**

**4.** Aby wypełnić test językowy należy na stronie przesunąć kursorem w dół i znaleźć obrazek z podpisem ENGLISH PLACEMENT TEST / TEST KWALIFIKACYJNY Z JĘZYKA ANGIELSKIEGO i kliknąć w ten tytuł lub skorzystać z linku:

http://academy.europa.eu/local/euacademy/pages/course/assessment-overview.php?title=englishplacement-test

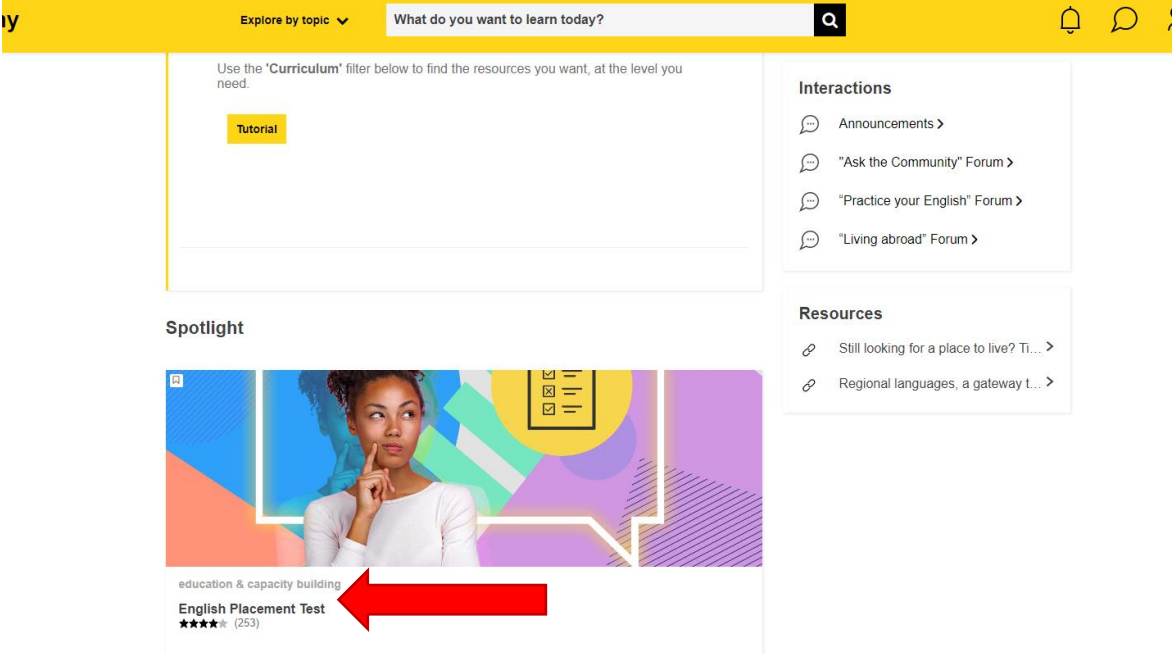

**5.** Na otwartej stronie należy nacisnąć START ASSESSMENT/ ROZPOCZNIJ OCENĘ i wypełnić test językowy.

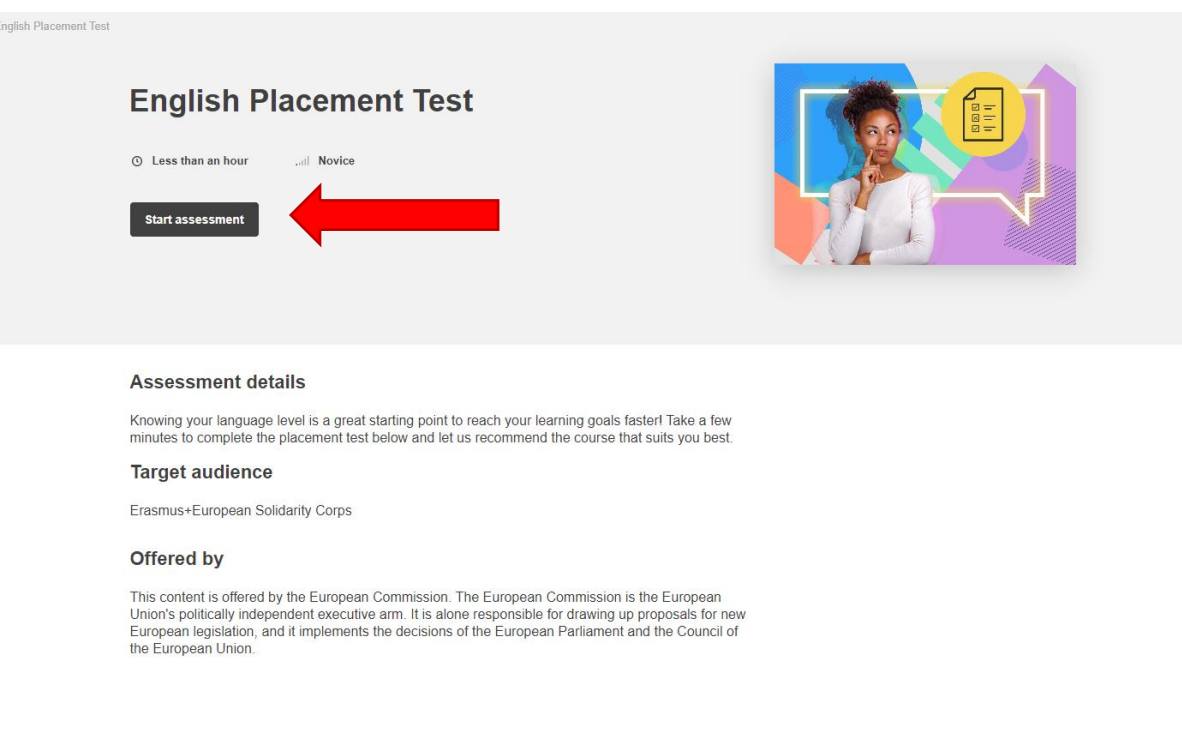

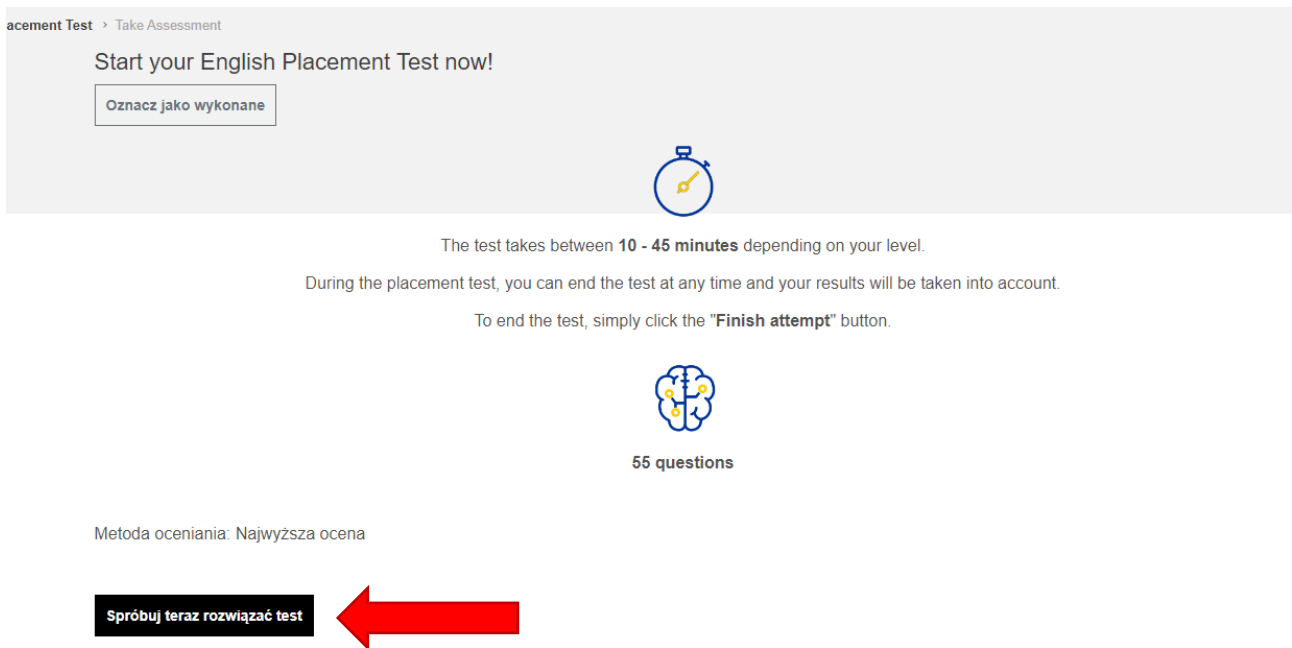

**6.** Po wykonaniu powyższych czynności test będzie dostępny w **zakładce DASHBOARDS / TABLICE**. W każdym momencie można przerwać oraz wrócić do wypełniania testu. Test można wypełniać kilkukrotnie.

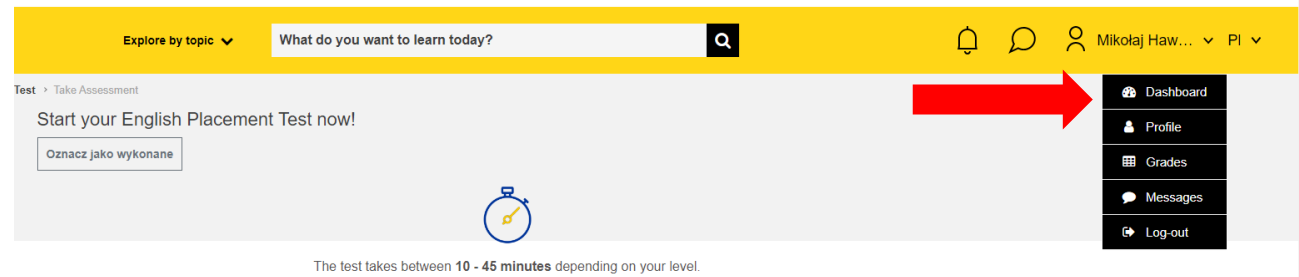

## **Aby pobrać CERTYFIKAT z testu należy:**

**1.** Przejdź do pulpitu **DASHBOARD / TABLICA.** 

**2.** Po prawej stronie pulpitu nawigacyjnego, obok listy modułów, certyfikat pojawi się w sekcji **MOJE OSIĄGNIĘCIA / MY ACHIVEMENTS**

**3.** Kliknij ikonę pobierania, aby zapisać certyfikat w formacie PDF.

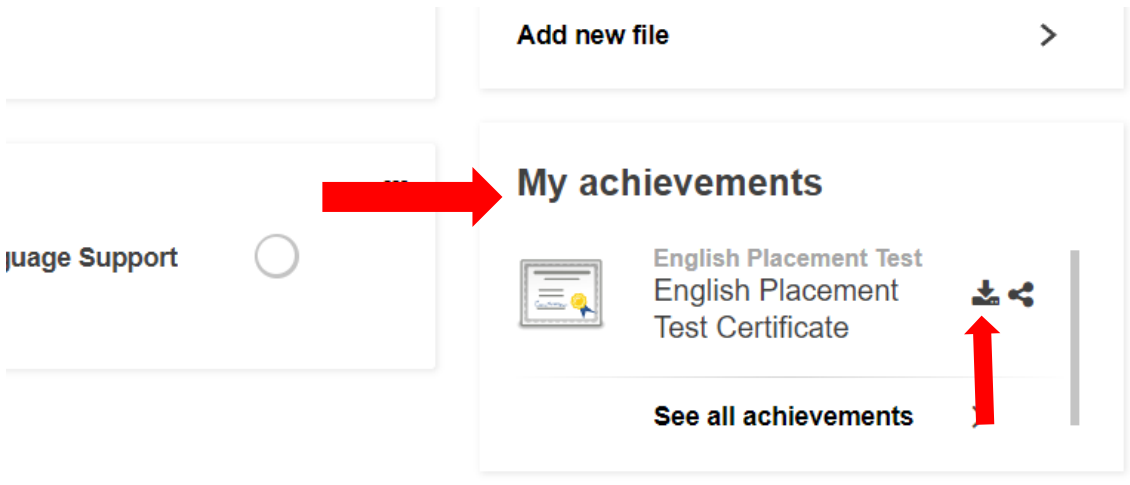